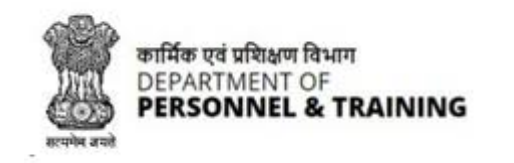

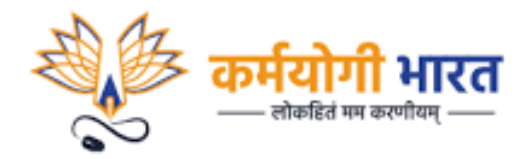

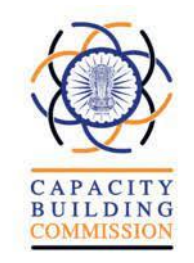

# **Karmayogi Prarambh Accessing the karmayogi.in email account and courses on iGOT Karmayogi**

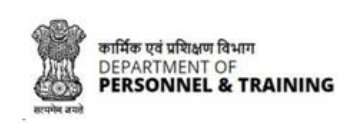

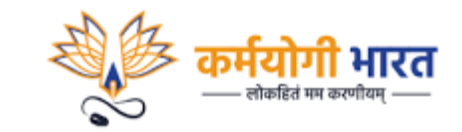

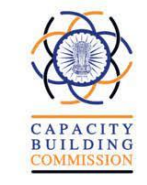

## **Accessing the karmayogi.in email account**

**Step 01:** Click Open your browser (Microsoft, Chrome, Safari etc.) in your desktop, laptop or mobile devices and enter the URL https://email.gov.in to land on the page to access your Mail id

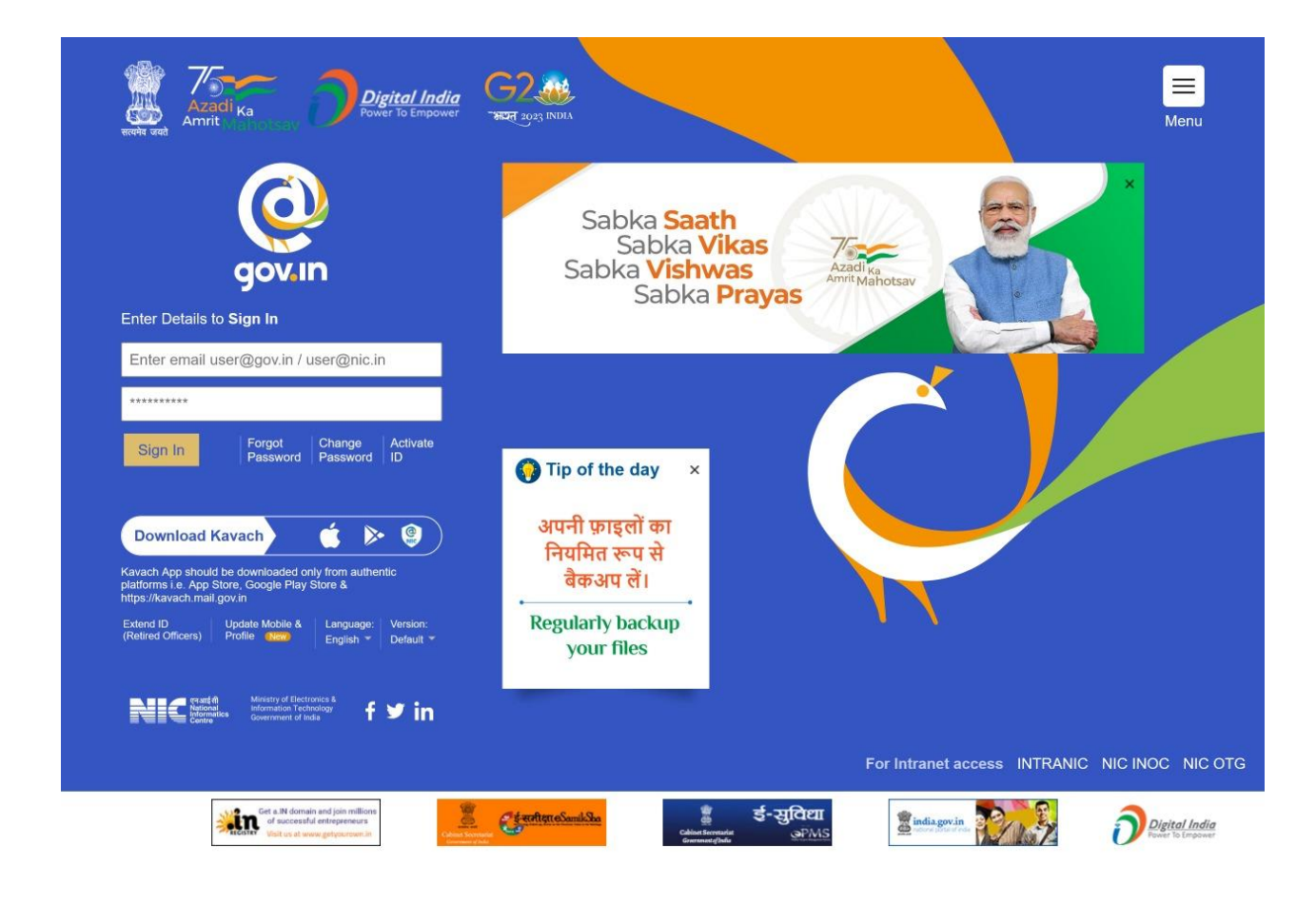

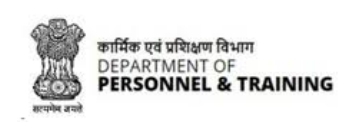

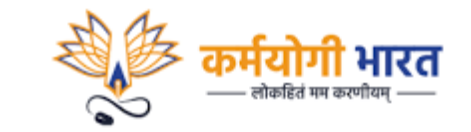

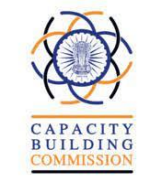

**Step 02:** Click on the **Change Password** Button to change the password of your government email ID on karmayogi.in domain.

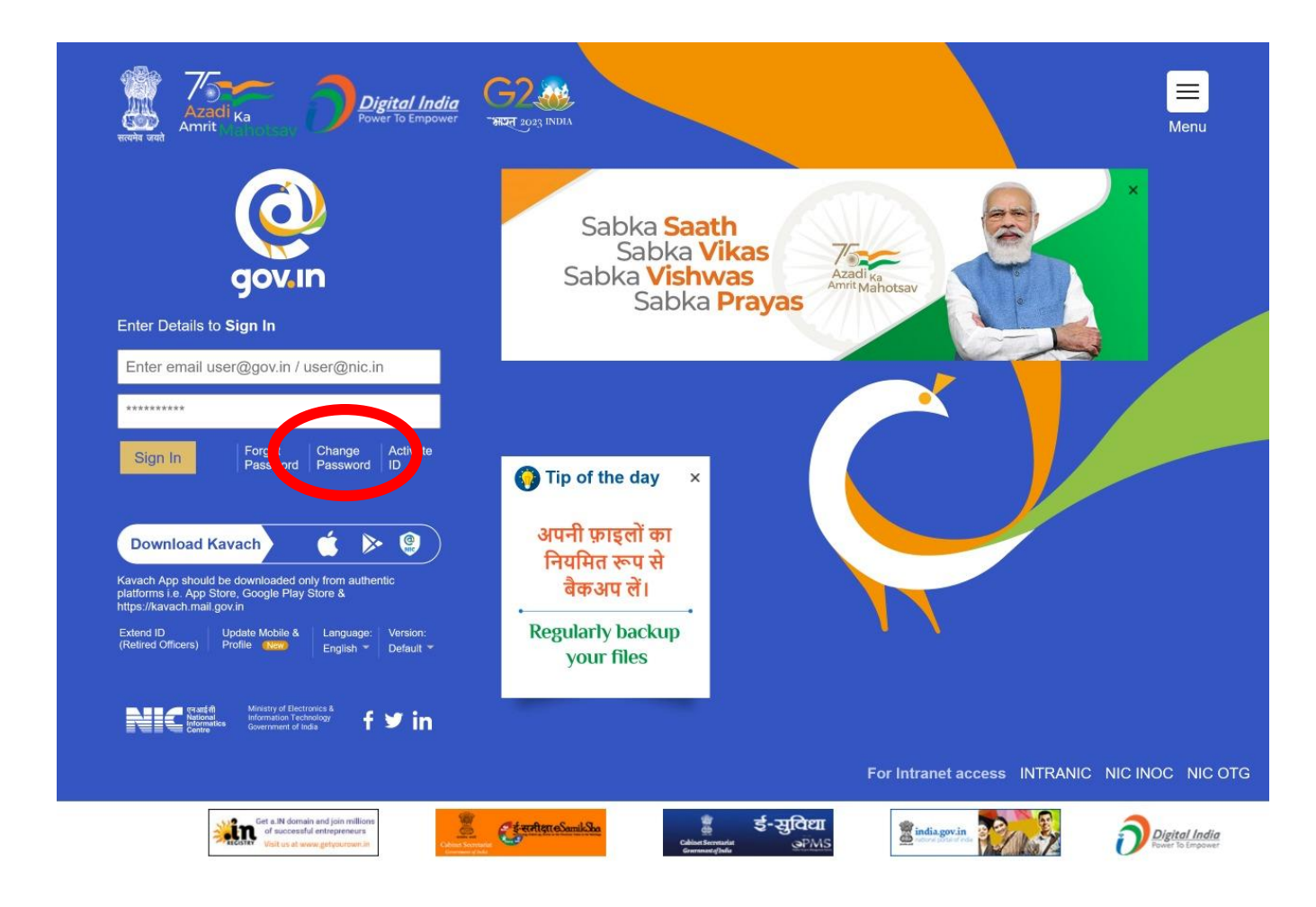

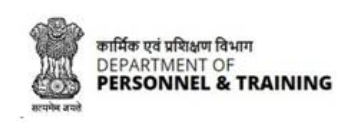

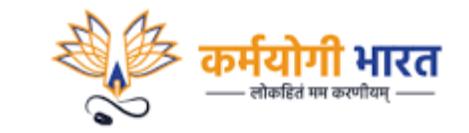

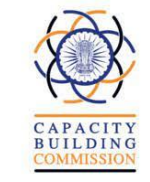

**Step 03:** Click on the **Change Password** Button to change the password of your government email ID on karmayogi.in domain. Please fill the all fields that are visible on the screen and click 'Submit'.

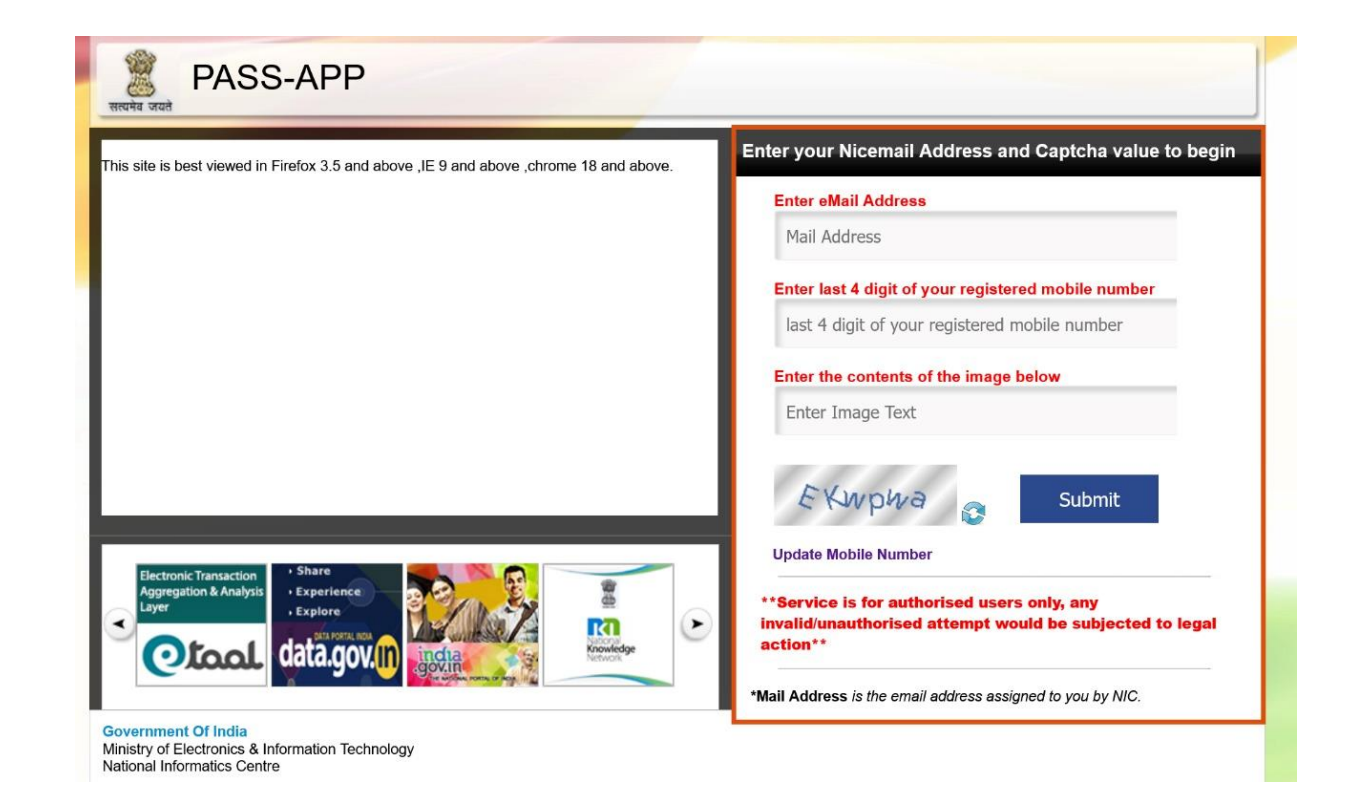

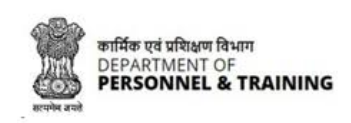

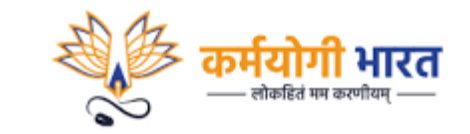

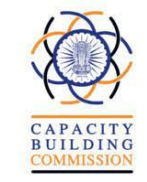

**Step 04:** You will be taken to the next screen and asked to enter the OTP received on your registered Mobile Number. Enter the OTP and other details. Click on 'Submit'.

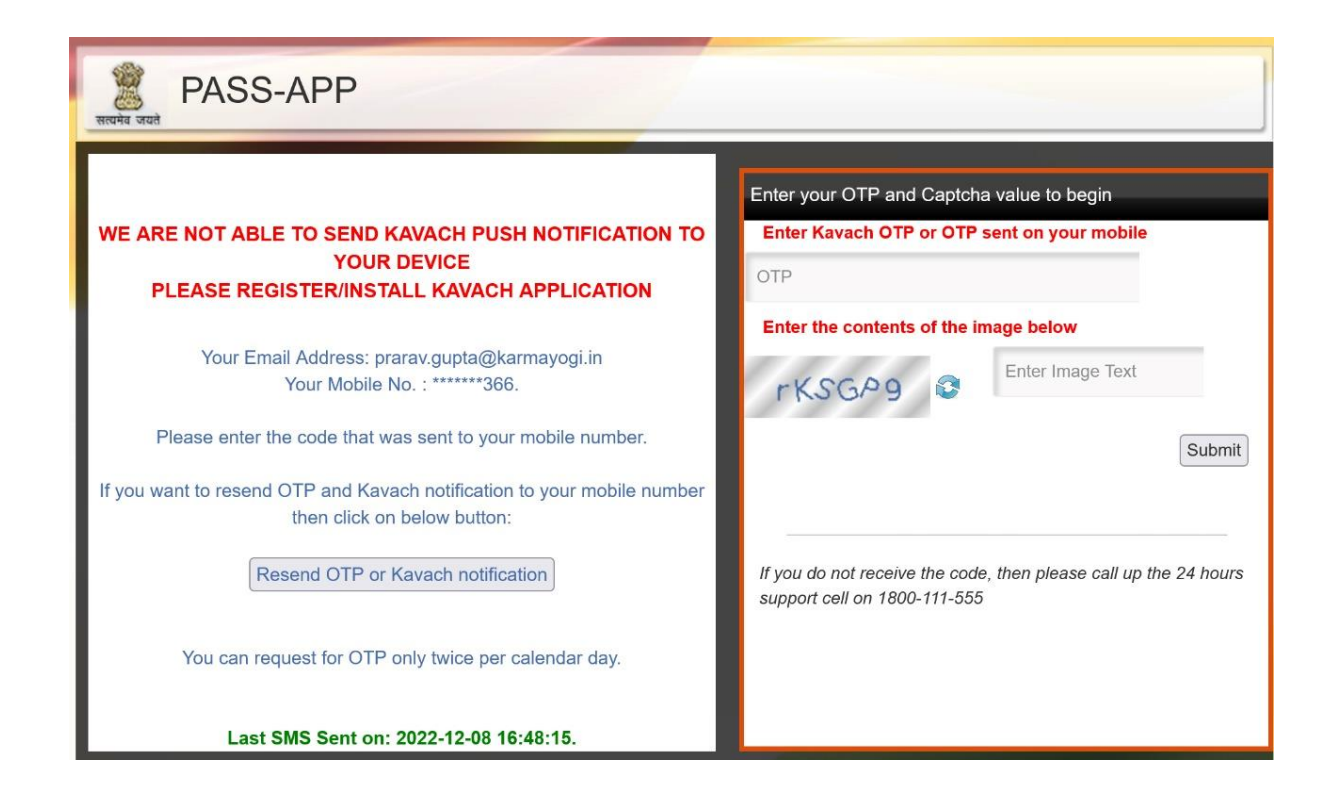

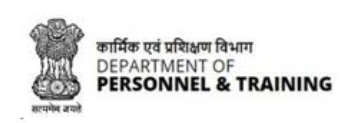

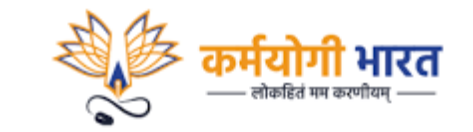

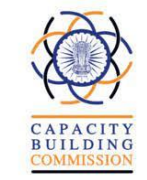

**Step 05:** You will be taken to the next screen. Enter the new password as per the Password policy visible on the left side of the page and click 'Submit'.

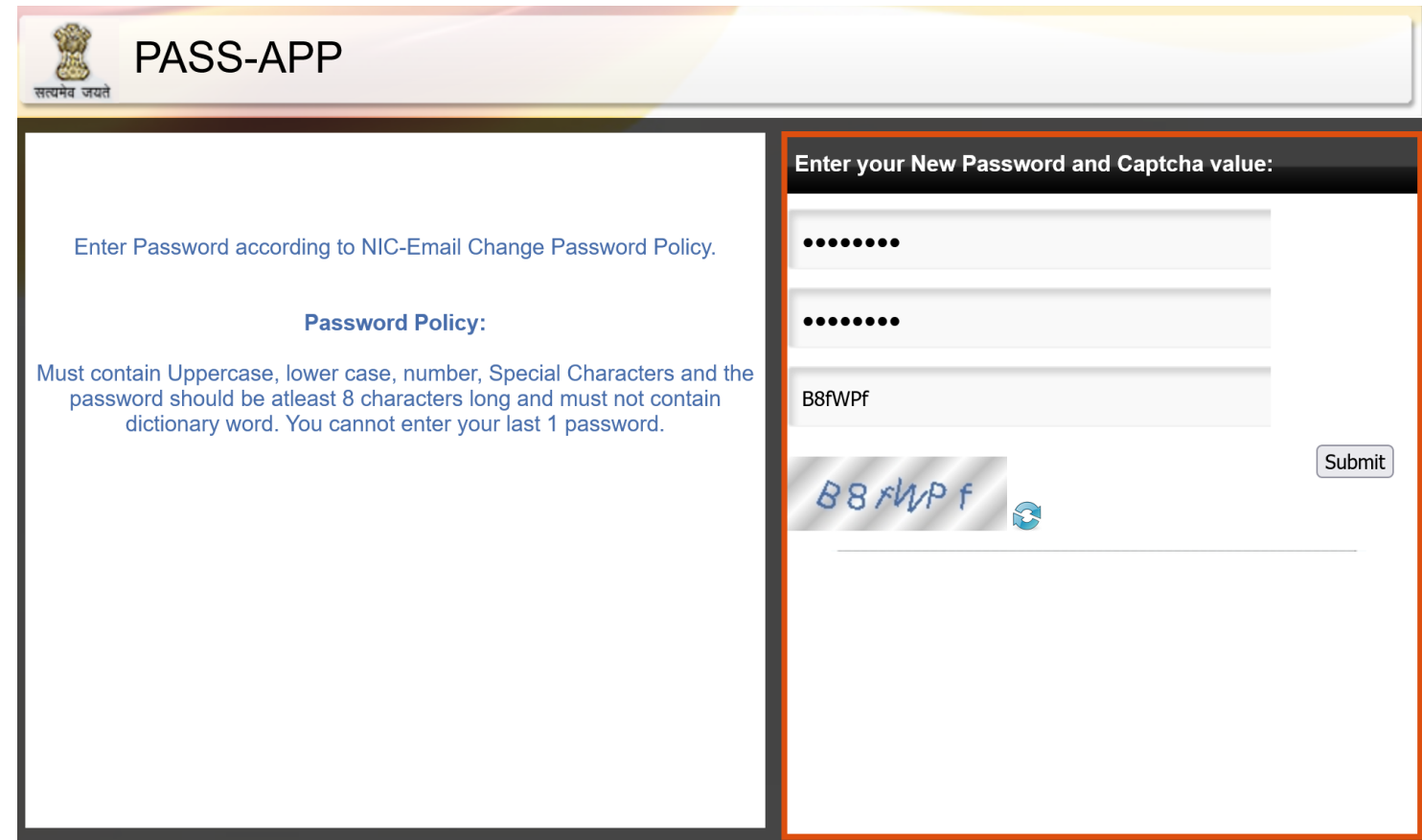

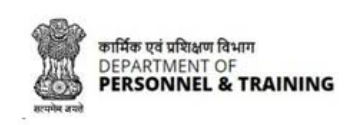

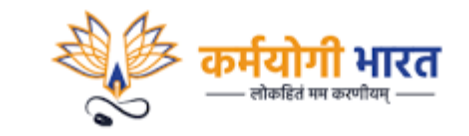

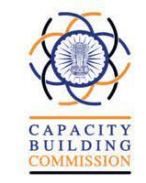

**Step 06:** You will be taken to the next screen as shown below. Your password has been changed successfully.

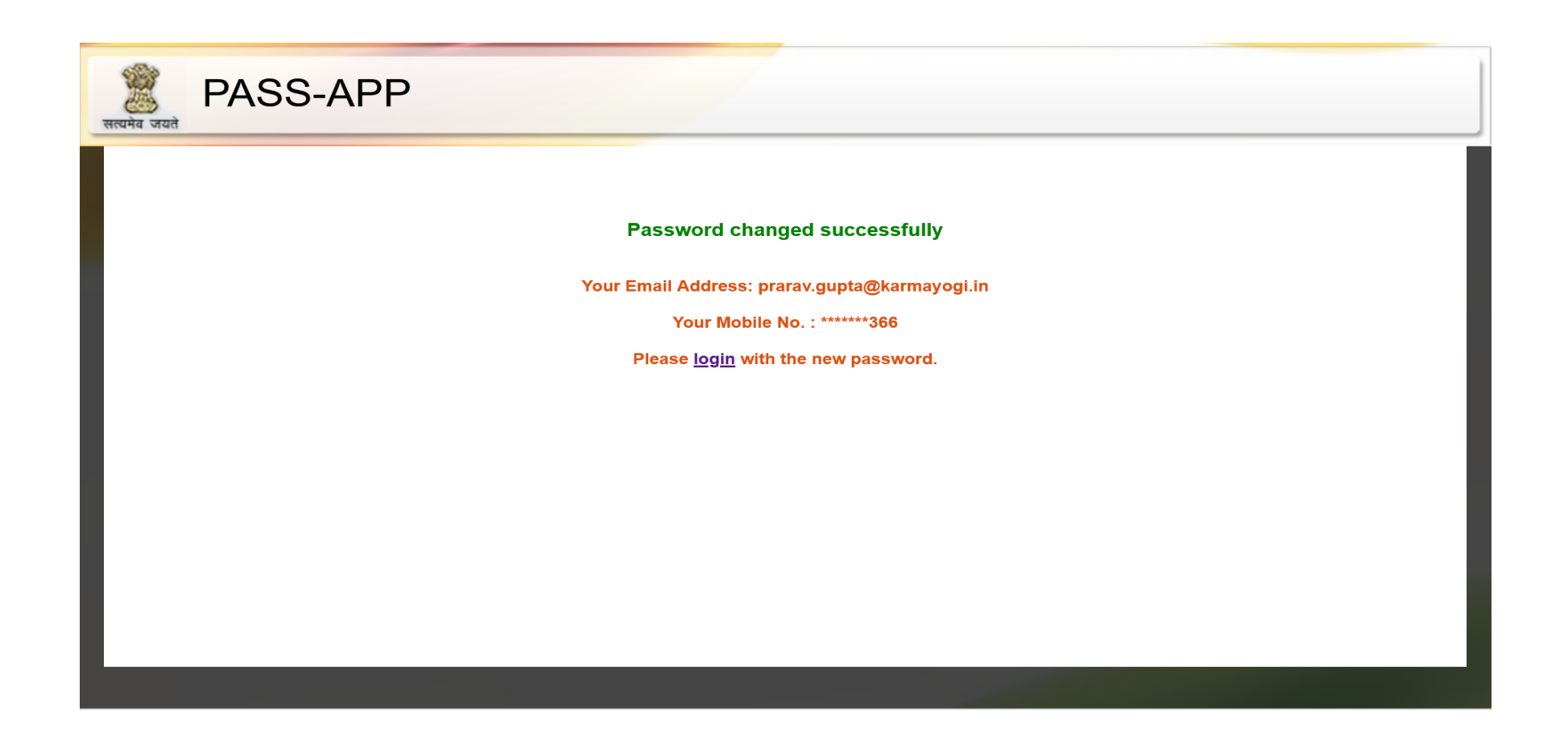

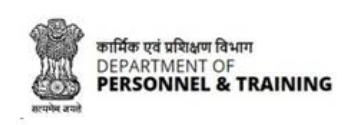

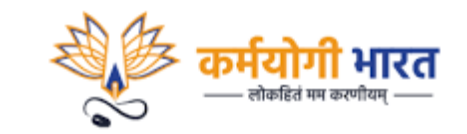

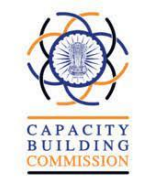

**Step 07:** Please download the **NIC KAVACH App** in your mobile from Play Store - Click Here [\(for Android users\)]() https:/play.google.com/store/apps/details?id=com.gov.in&hl=en_IN&gl=US&pli=1) and (for iPhone users) Once installed, the application will ask you to allow notifications. Click 'Yes'.

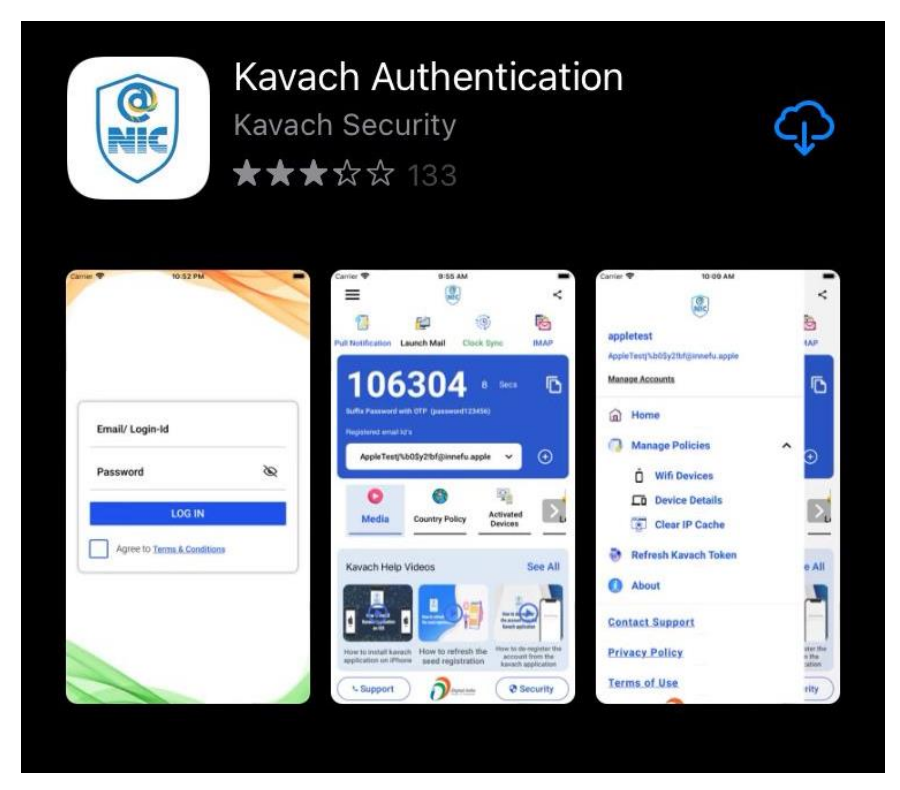

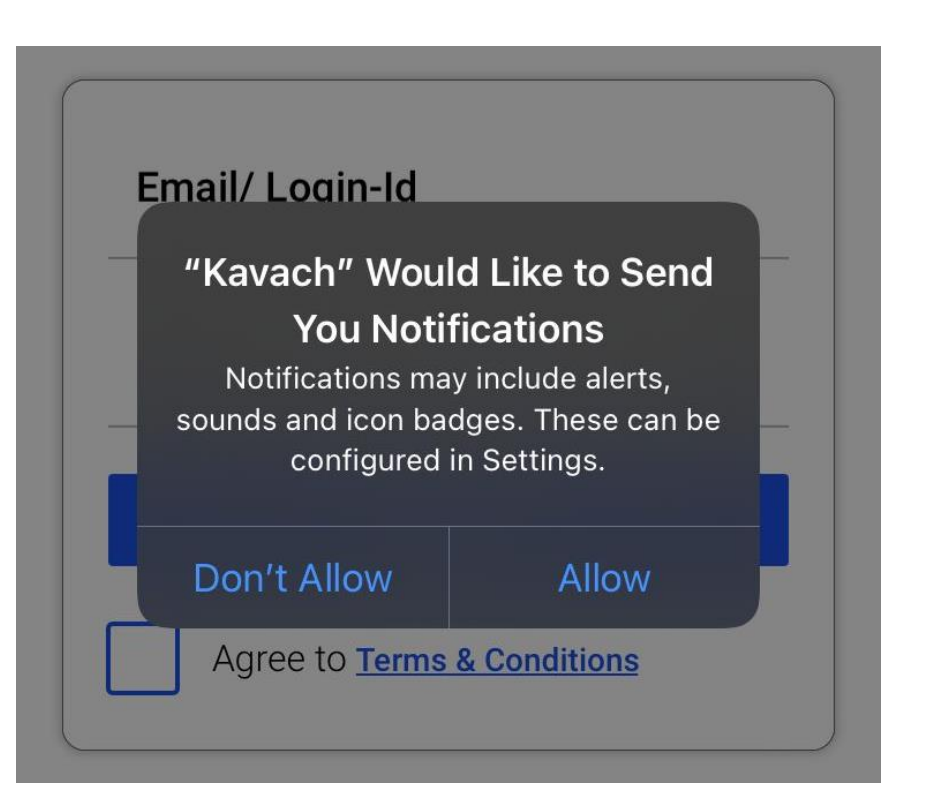

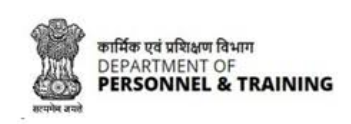

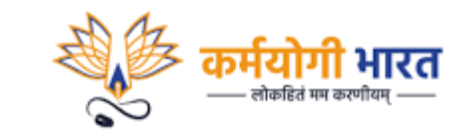

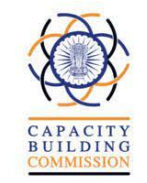

**Step 08:** Enter email ID and the new password. Click on 'Log In'. You will then be asked to enter the six digit code sent to your registered mobile number. Enter the OTP received and click 'Submit'.

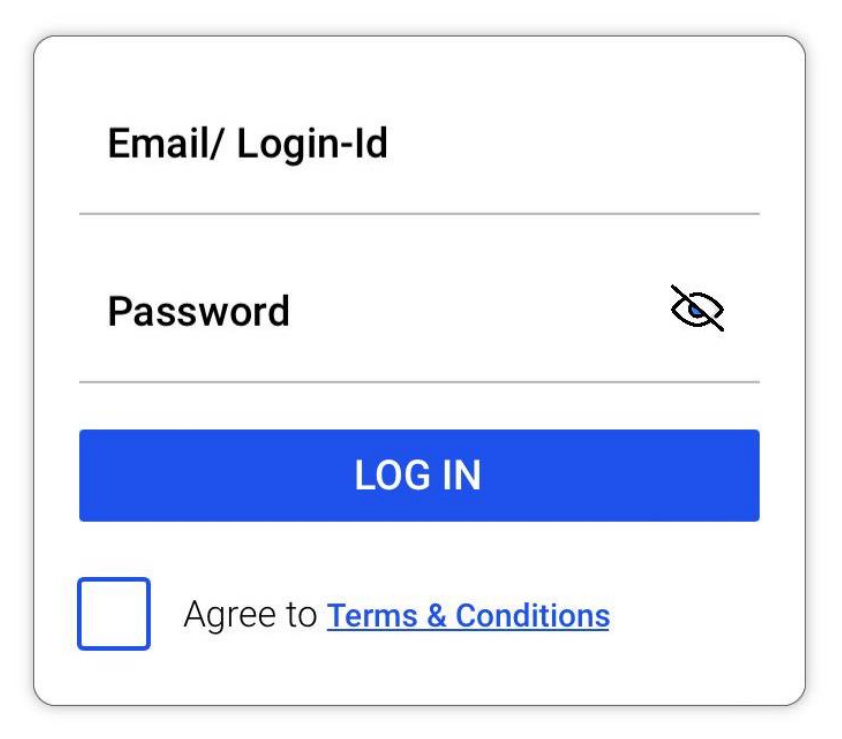

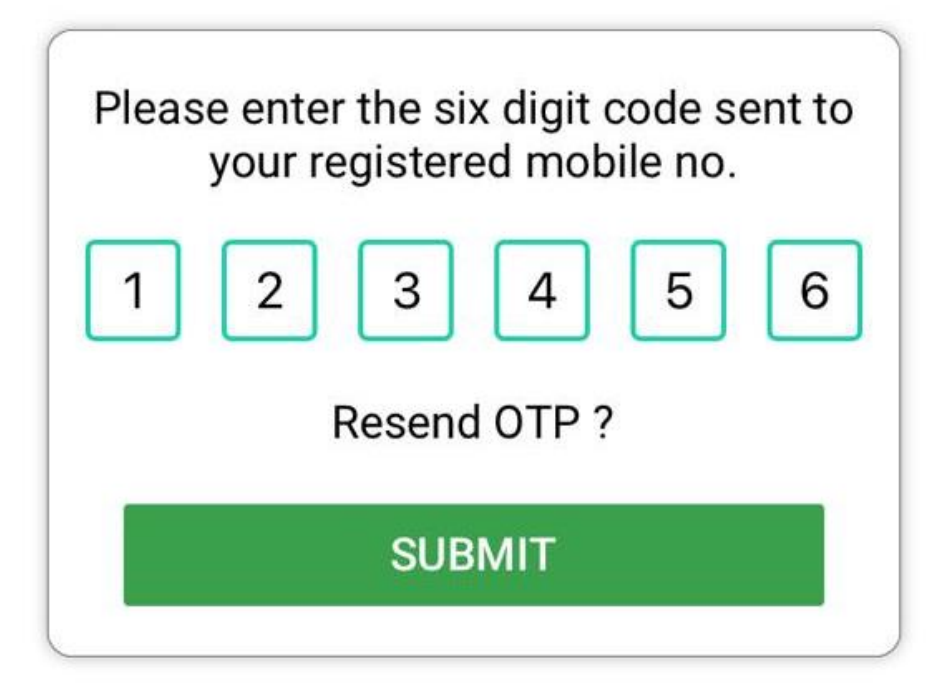

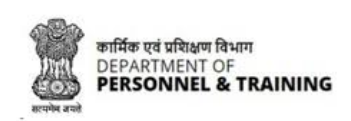

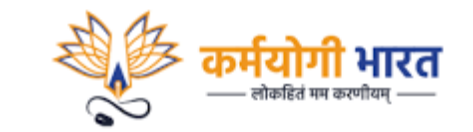

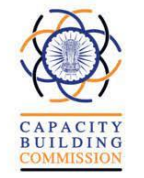

**Step 09:** You will be taken to the screen as shown below.

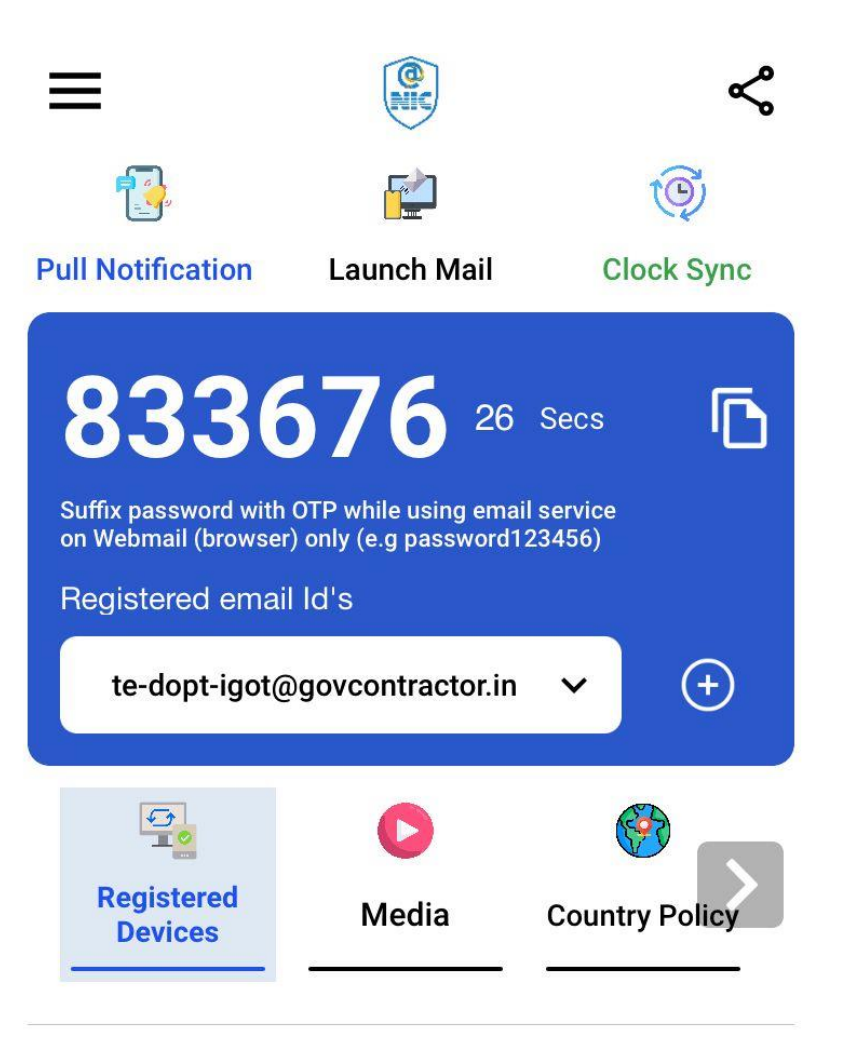

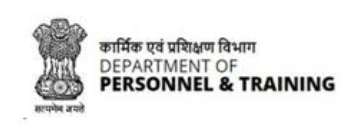

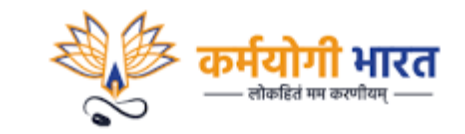

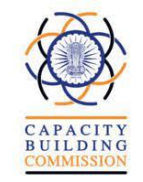

ıÔ.

ÇΙ

**Step 10:** Enter the URL [https://email.gov.in](https://email.gov.in/) on your browser. Enter your credentials to access your email account on karmayogi.in email-ID. You will receive a notification on your mobile by the name 'Kavach Notification'. Click on Accept. You will be now able to access your email account.

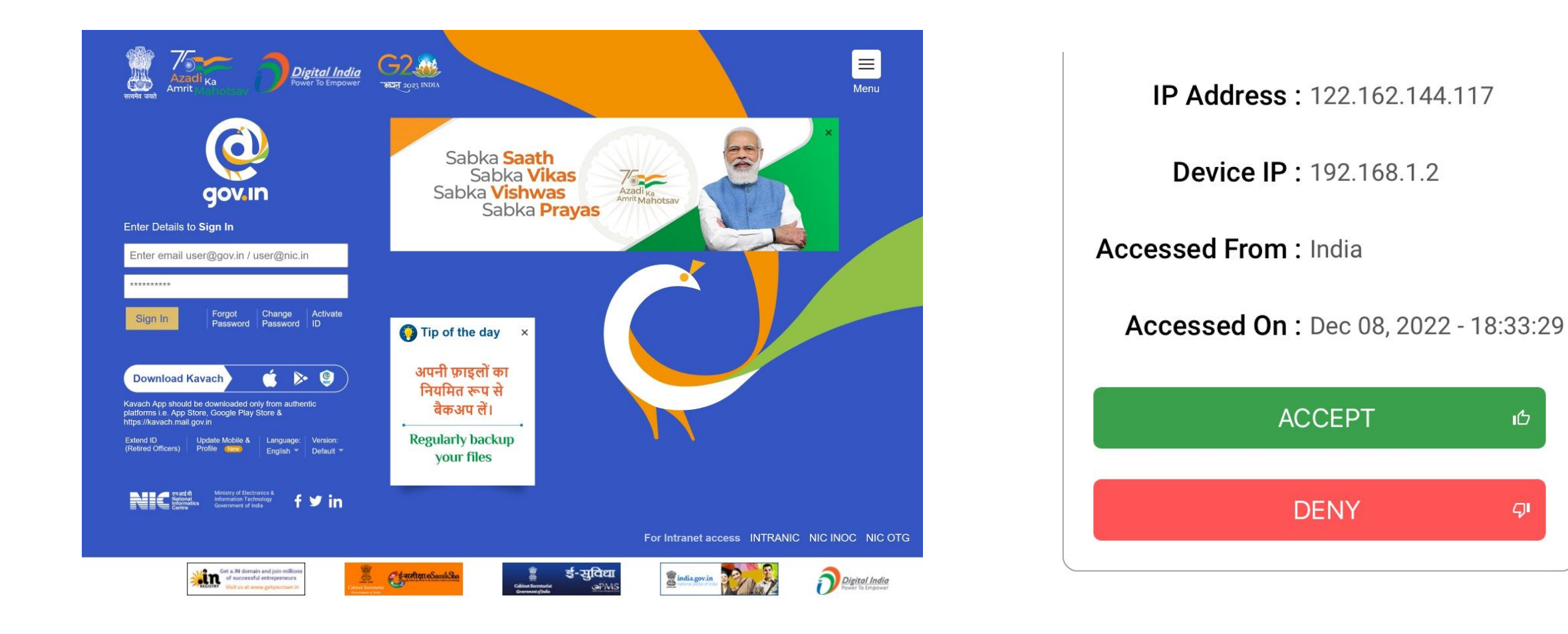

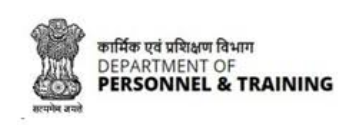

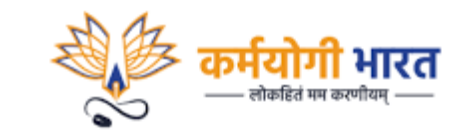

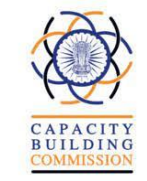

**Step 11:** Check your inbox. You would have received an email from iGOT. Follow the instructions mentioned in the mail to set your password for iGOT Karmayogi Platform.

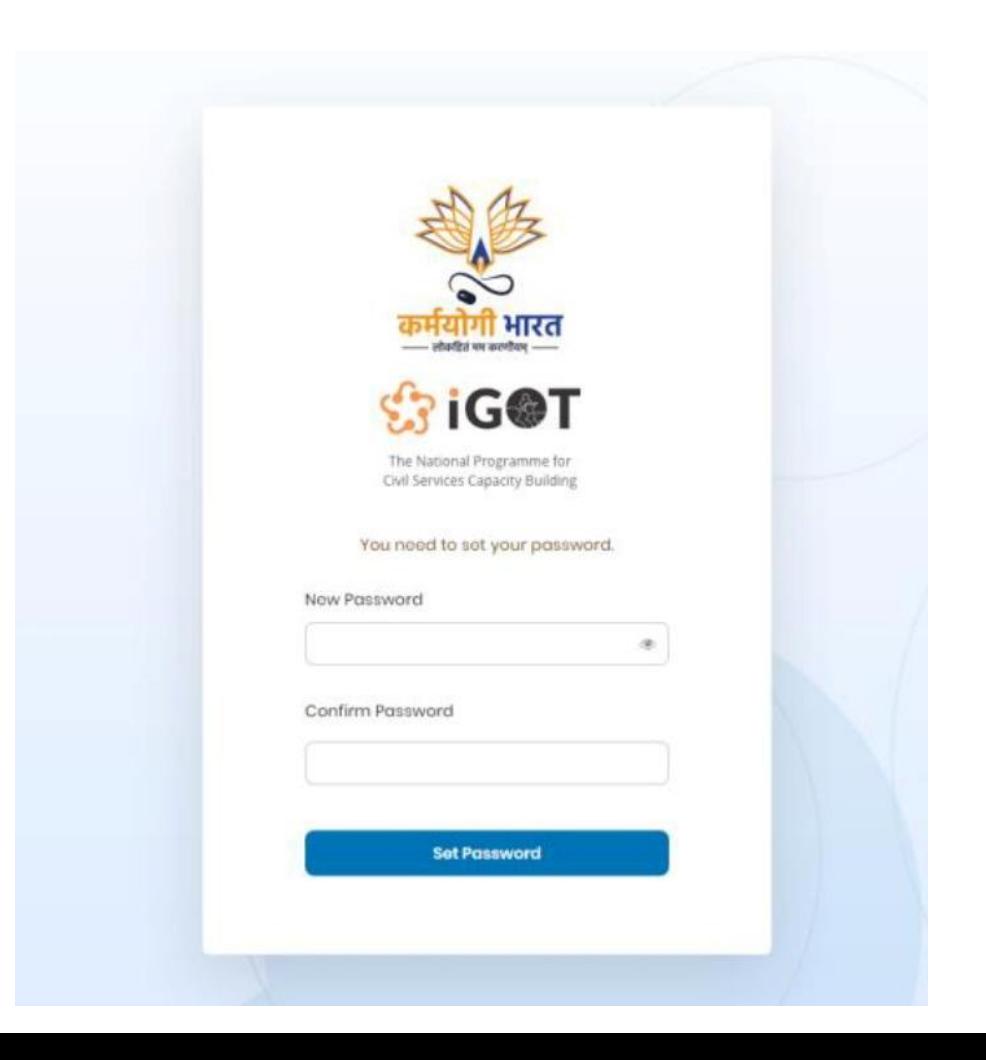

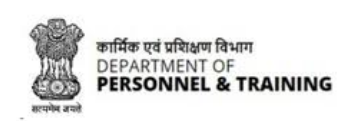

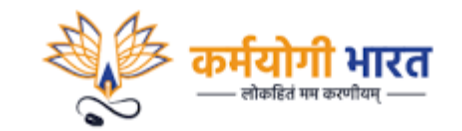

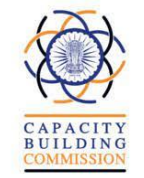

### **Alternate way to access iGOT Karmayogi via Mobile based OTP login**

In case you are unable to access your karmayogi email, you may try logging in through the following steps:

**Step 01:** Go to igotkarmayogi.in **Step 02: Click on Login Step 03:** Select login with OTP **Step 04:** Enter your mobile number **Step 05:** Click on Request OTP You will receive an OTP on your registered mobile number. Enter the same and submit.

You will be redirected to the home page of iGOT Karmayogi.

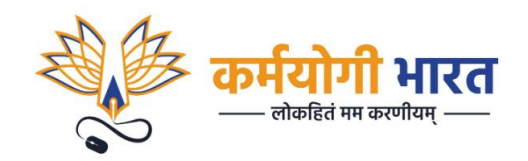

Email/Phone number (10 digit number)

**Request OTP** 

or

**Login With Parichay** 

Don't have an account yet? Register here

login with OTP

 $\circlearrowright$  Login with password

Email/Phone number

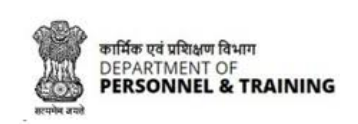

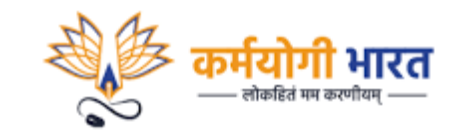

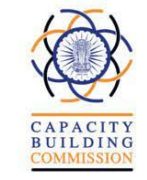

#### **Accessing Karmayogi Prarambh courses on iGOT Karmayogi**

**Step 01:** After setting the password, you will be redirected to iGOT Landing page. Click on the **LOGIN** Button and enter your credentials with the registered email ID in karmayogi.in domain.

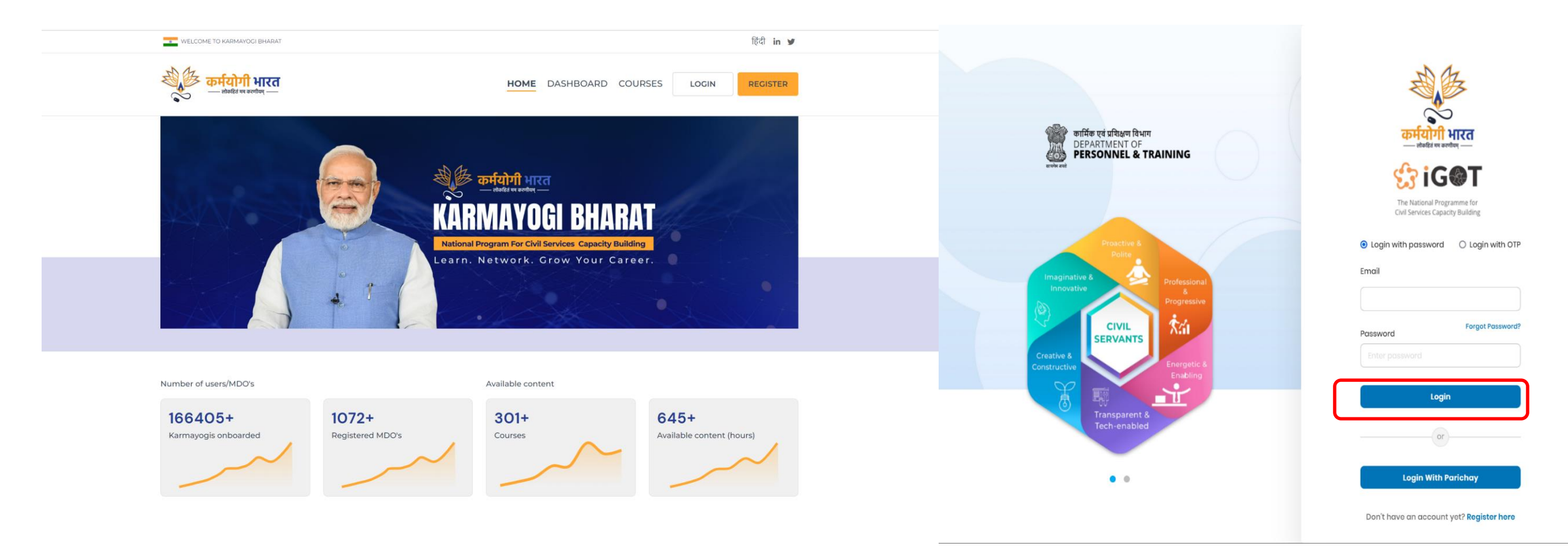

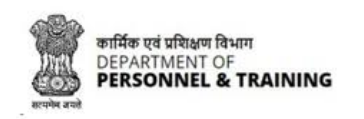

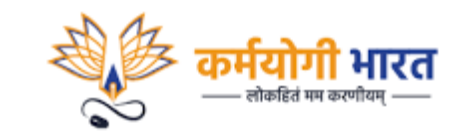

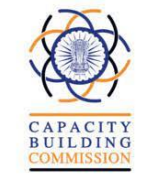

**Step 03:** If you are logging in for the first time in the platform, you will see the page as displayed below. Kindly fill in your Roles, activities and topics of interest. Click on Next to proceed further. Alternatively, you can skip this section.

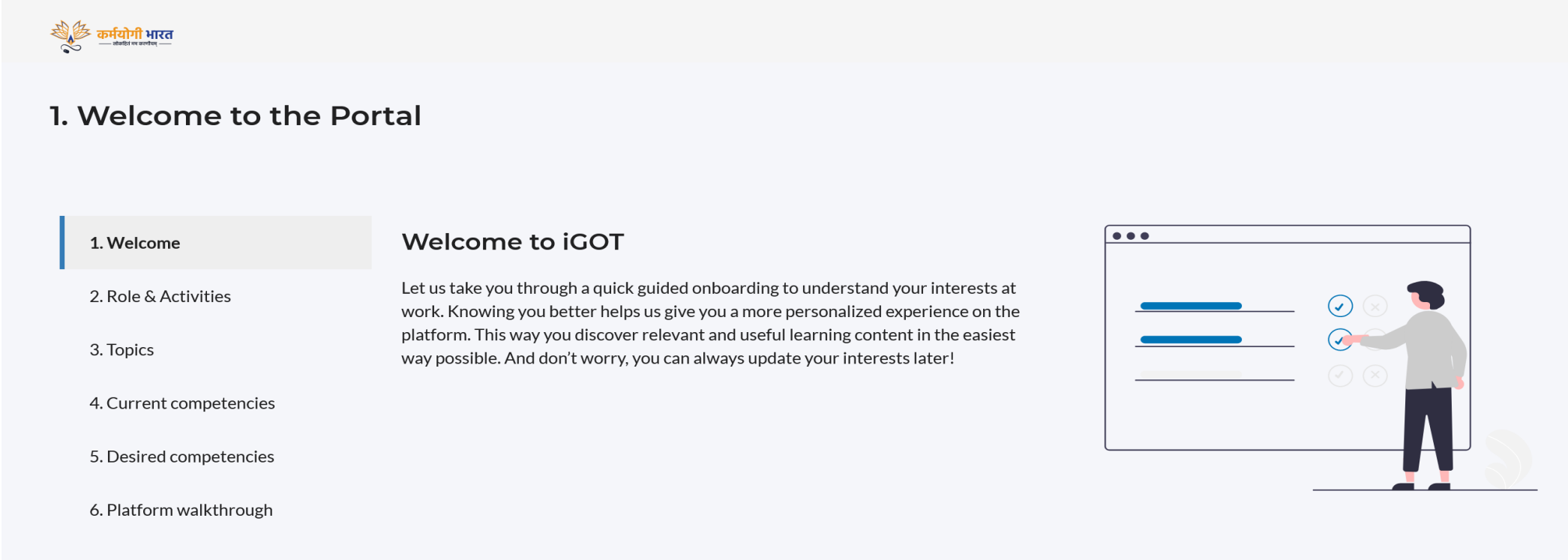

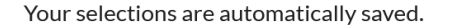

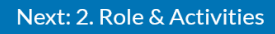

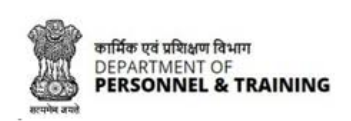

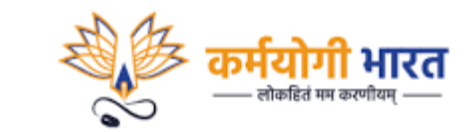

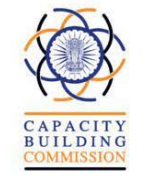

## **Step 04:** On the Home Page, you can scroll to see the Karmayogi Prarambh Module.

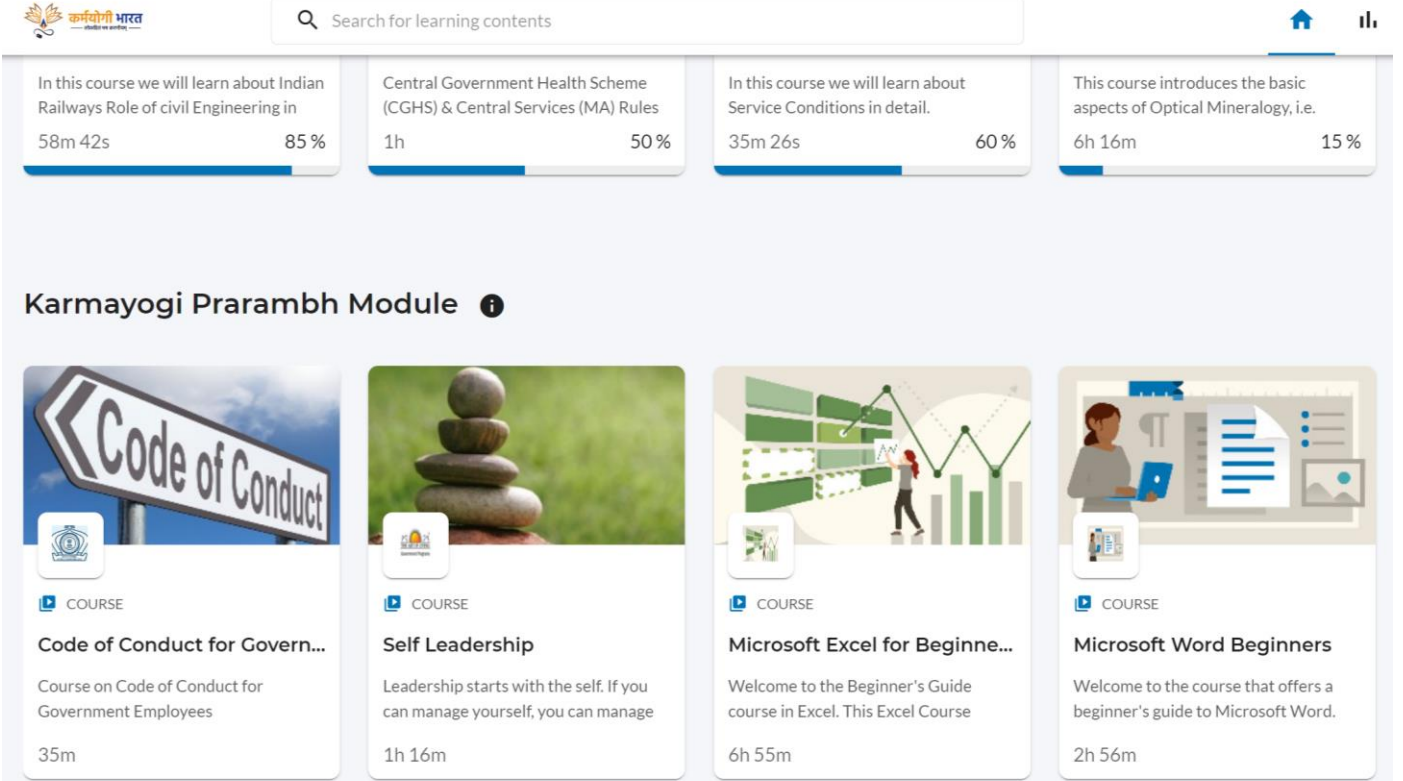

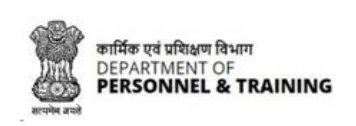

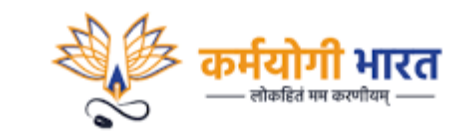

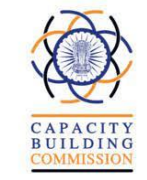

**Step 05:** On the top right, click on Enroll button and Start the course.

Kindly note that you must Enroll and Start the course for the progress to be tracked and to attain the certificate after successful completion.

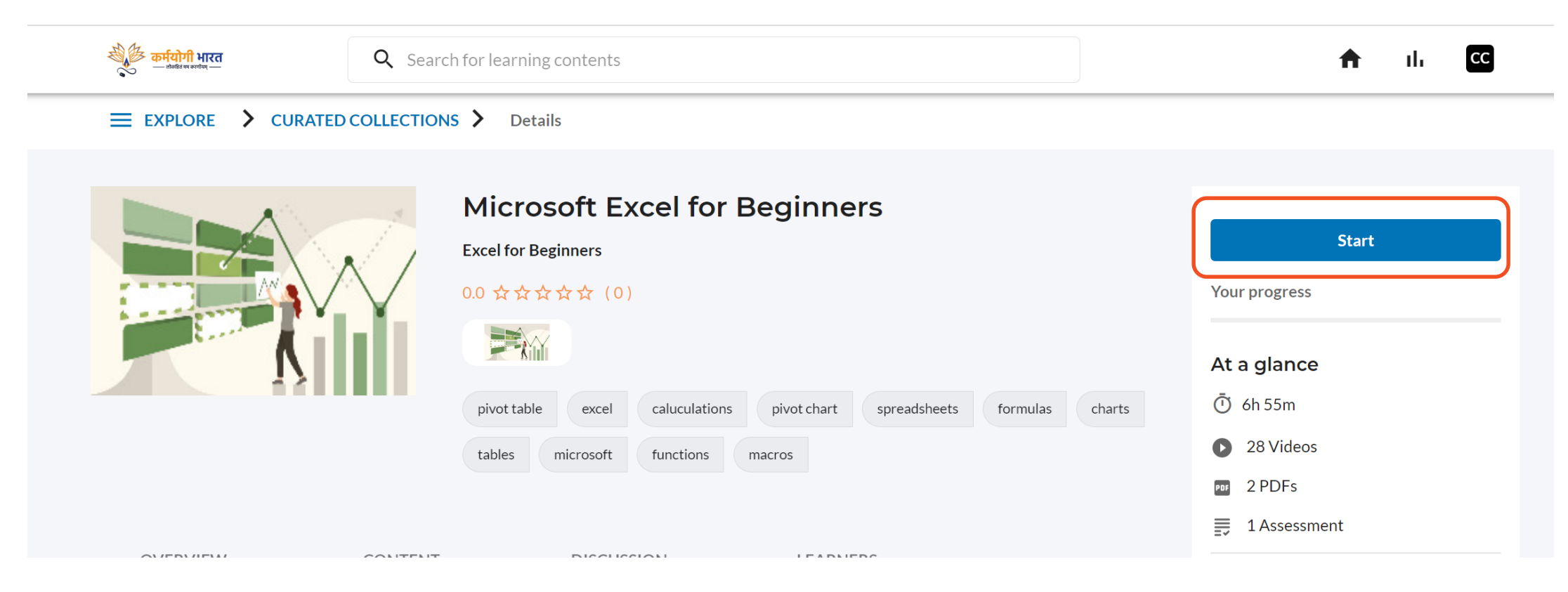

Learners would receive a Certificate of Completion for each course after completing all the resources.

*Thank You*

*Kindly mail to support.karmayogi@gov.in for any queries*